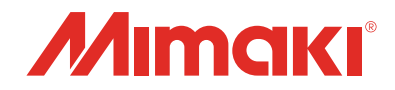

# カラーインクジェットプリンタ *TS300P-1800*

USER MANUAL

 $\frac{1}{2}$ 

JANU.

# **FWバージョンアップデータ** for TS300P使用手順書

**株式会社 ミマキエンジニアリング** URL: http://Japan.mimaki.com/ D203250-10

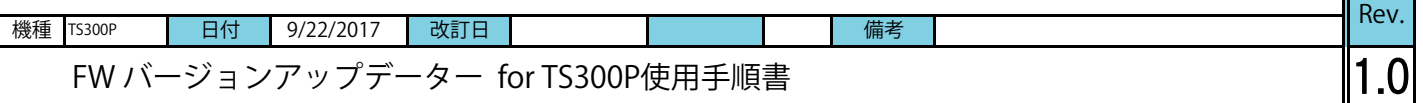

```
作業手順
```
# **Step 0. TS300Pバージョンアップの流れ**

- (1) ご利用中いただいているプリンタのF/Wバージョンの確認
- (2) 弊社Webより[FW バージョンアップデーター for TS300P] ダウンロードツールのダウンロード
- (3) [FW バージョンアップデーター for TS300P]インストーラー のダウンロード
- (4) [FW バージョンアップデーター for TS300P]の インストール
- (5) [FW バージョンアップデーター for TS300P]を 使用して、ご利用中のプリンタのF/Wをバージョンアップ

# **Step 1. TS300Pバージョンアップの流れ**

- (1) プリンタの電源を入れ、ローカル画面で[FUNC1] キーを押します。
- (2) [V]キーを4回押し、『情報』を選択し[ENTER]キー を押します。

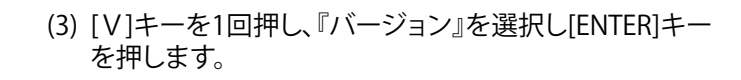

(4) 赤枠内に表示されているバージョンを確認します。 赤枠部のバージョンが、下記の場合は、バージョンアップ をお願いします。 TS300P: 1.20以上3.40未満

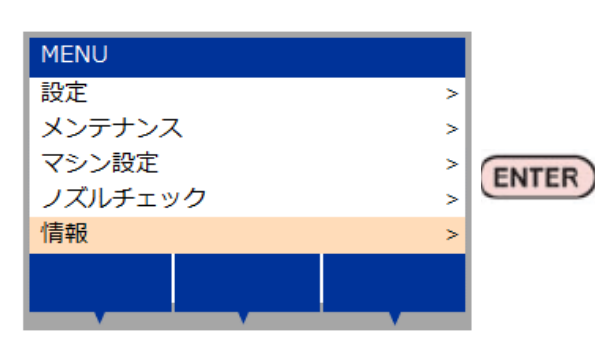

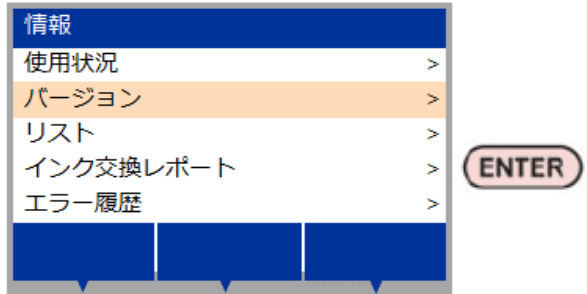

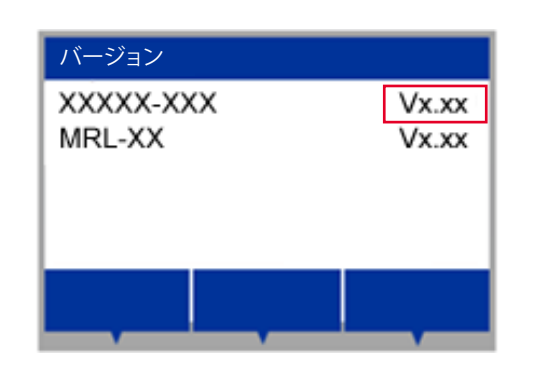

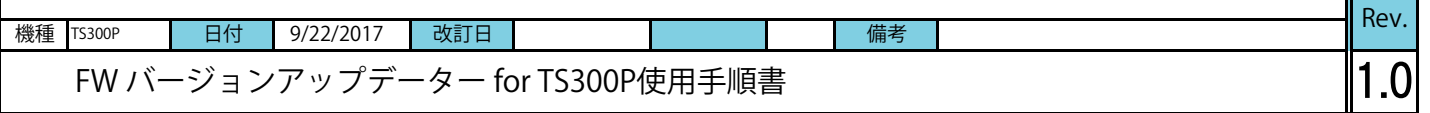

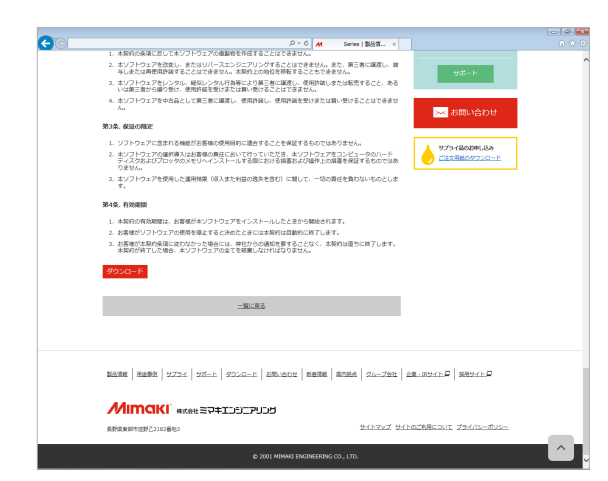

# **Step 2. [FW バージョンアップデーター for TS300P]ダウンロ-ドツールのダウンロード**

(1) 下記、Webサイトリンクより[FW バージョンアップデーター] のインストーラーをダウンロードするための ダウンロードツールを入手します。

日本語版 http://japan.mimaki.com/product/inkjet/textile/ts300p-1800/download-driver.html

#### 英語版

http://mimaki.com/product/inkjet/textile/ts300p-1800/download-driver.html

ダウンロードツールサイズ:約330KB

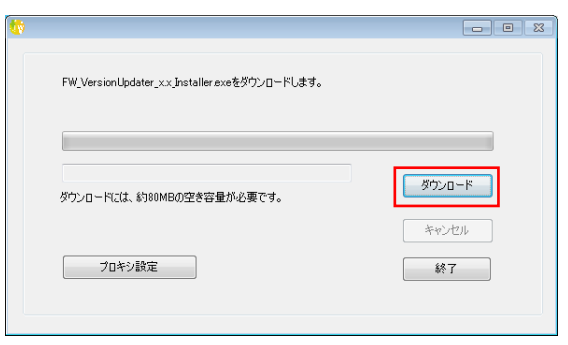

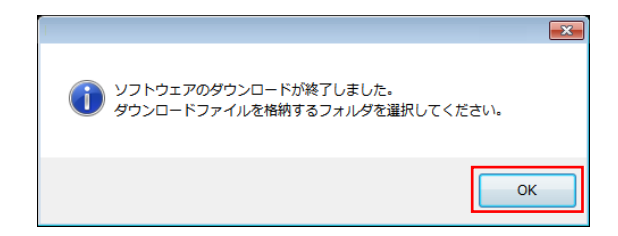

## **Step 3. [FW バージョンアップデーター for TS300P]インストーラーのダウンロード**

(1) ダウンロードツールをダブルクリックし、[ダウンロード] ボタンをクリックします。インストーラーがダウンロード されます。 \*通常は、[ダウンロード]フォルダーへ保存されます。

(2)「ソフトウェアのダウンロードが終了しました。」が表示され たら、[OK]ボタン押します。

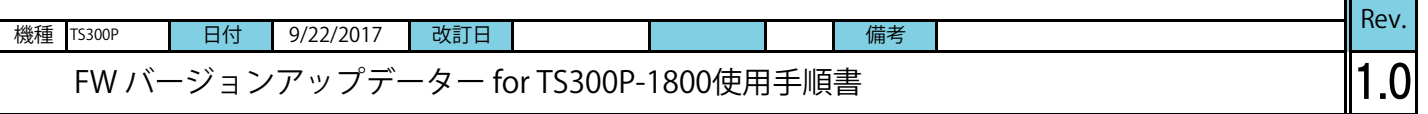

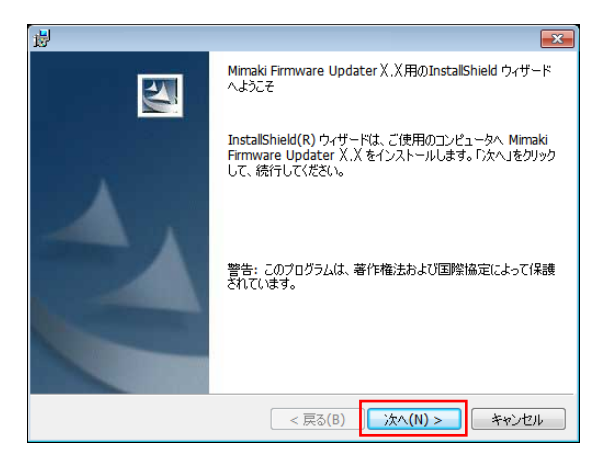

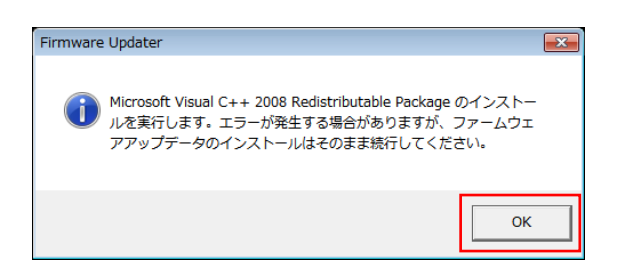

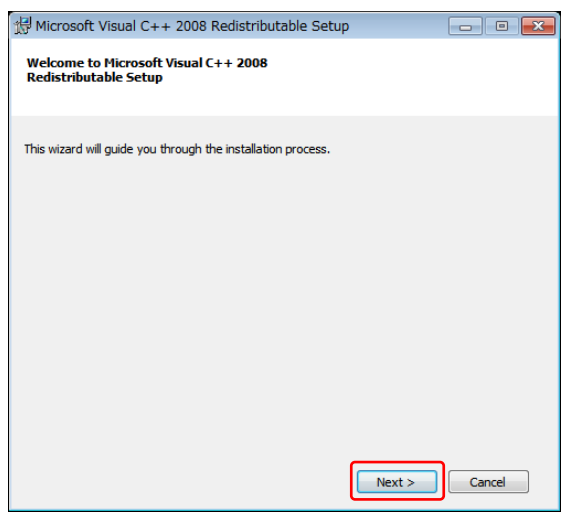

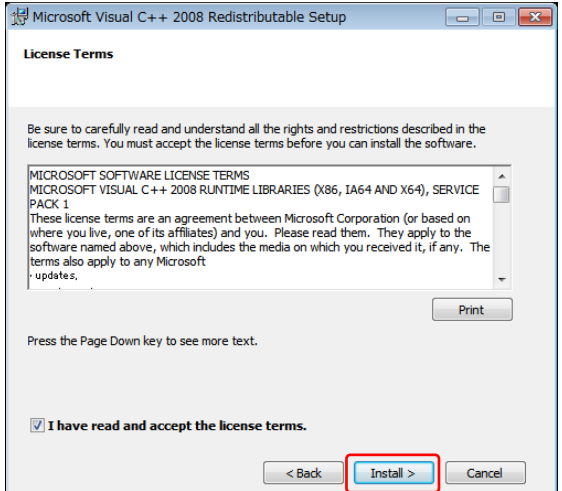

# **Step 4[FW バージョンアップデーター for TS300P]のインストール**

(1) [FW\_VersionUpdater\_for\_TS300P[x.xx]series\_installer.exe] をダブルクリックをしインストーラを起動し、インストール を実行します。

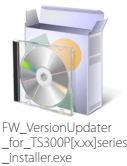

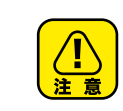

[Microsft Visual C++2008 Redistributable setup]が 表示されることがあります。 表示される手順に沿ってインストールをお願いします。

## 表示に沿って実行してください。

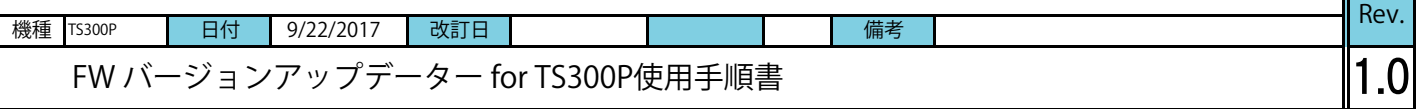

#### 作業手順

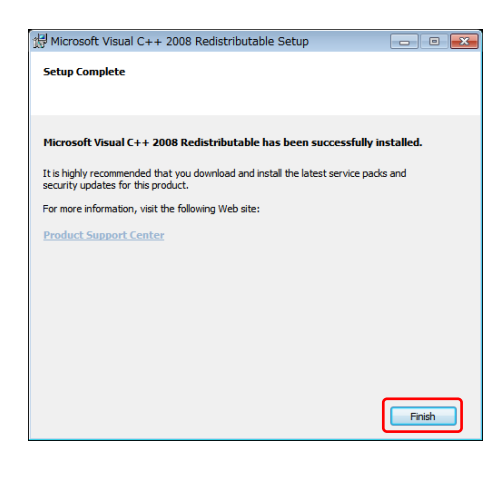

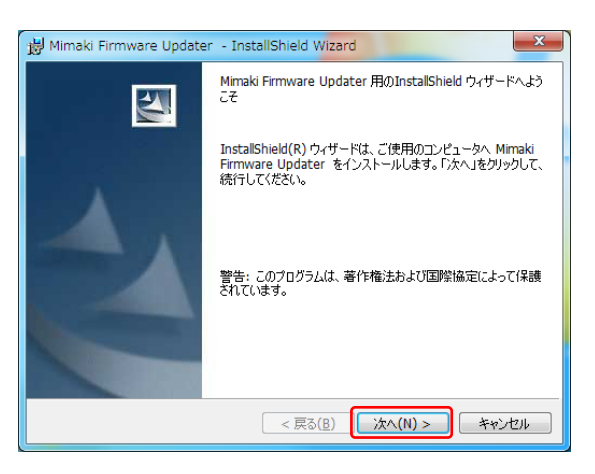

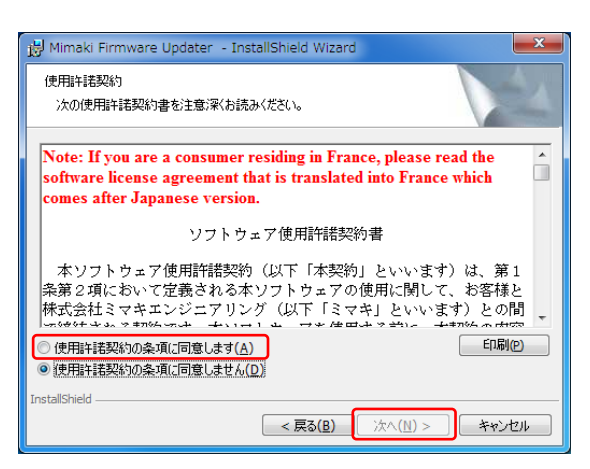

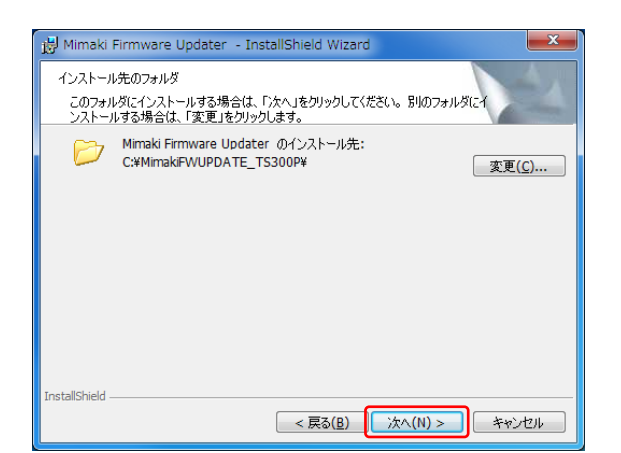

表示に沿って実行してください。

(2) 使用許諾契約書の内容を確認してください。 [使用許諾契約の条項に同意します。]を選択し[次へ]を クリックします。

(3) インストール先のフォルダを指定し[次へ]をクリックします。

÷,

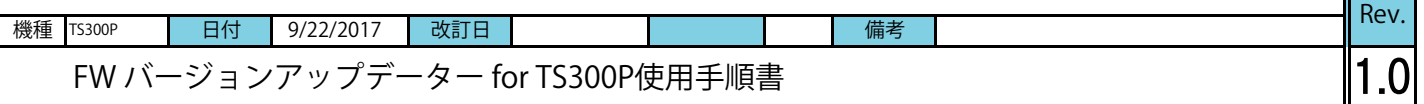

#### 作業手順

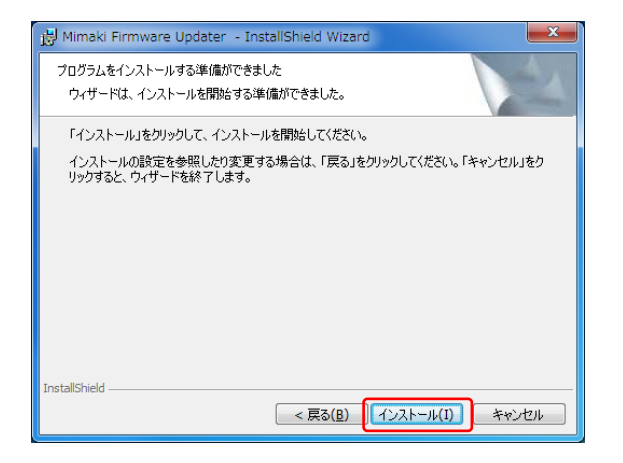

(4) [インストール]をクリックします。

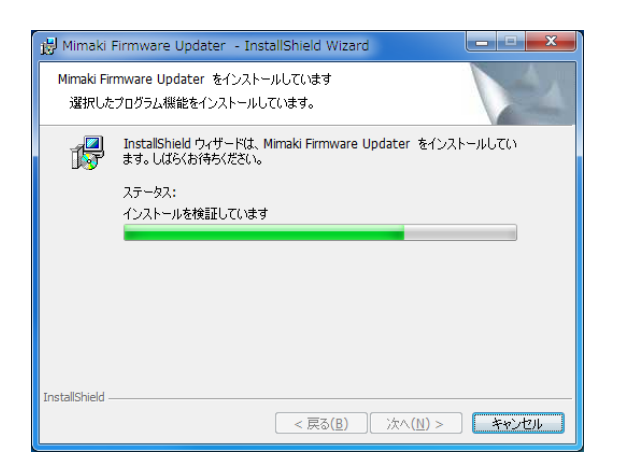

(5) インストールが始まります。

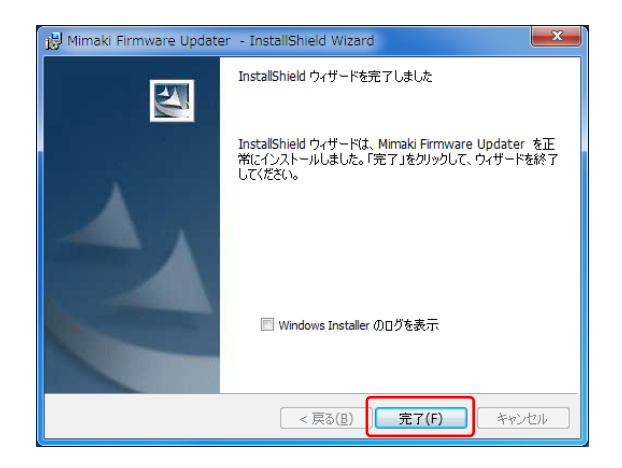

**is** Mimaki Firmware Updater のInstaller 情報  $\mathbf{x}$ Mimaki Firmware Updater に対する設定変更を有効<br>にするには、システムを再起動する必要があります。すぐに<br>再起動する場合は「はい」を、後で手動で再起動する場<br>合は「いいえ」をクリックしてください。 đ  $\frac{d(x)(Y)}{d(x)}$  $[-603\zeta(\underline{N})]$ 

(6) [完了]をクリックしてください。

(7) [はい]をクリックしパソコンを再起動してください。

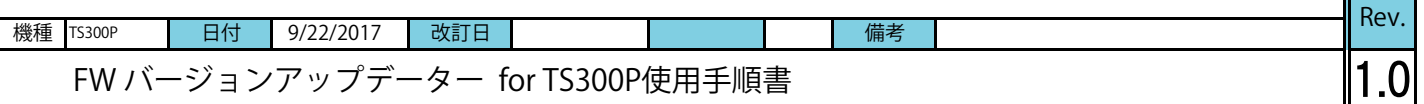

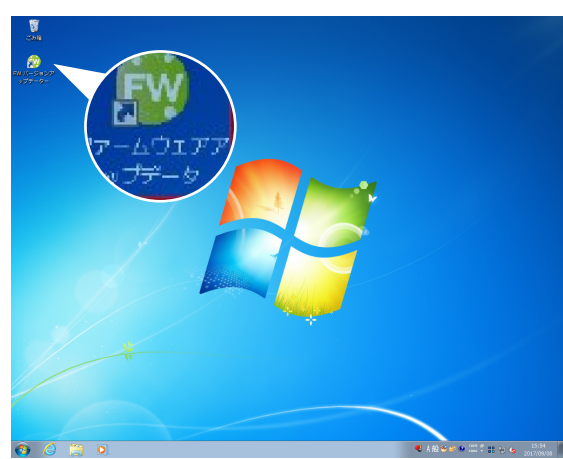

D主意事1項]<br>- 1. 手順に従って操作しなかった場合、ブルタに重大な障害が発生します。必ず画面の指示、手順に従ってください。<br>--<br>RIPなどブリンなど接続するプログラムは終了させてください。終了しない場合、正常に動作しない可能性があります。

<br>ソフトウェア使用時間契約書

ファームウェアアップデートを開始します

.<br>⊤æn .<br>0230000 oame

ora**na**n

13ブリンクの操作業内包 14.ブリンタの接作用的な(4) -<br>5.ブリンタのモード確認

- **Step 5. [FW バージョンアップデーター for TS300P]を使用して、ご利用中の プリンタのF/Wをバージョンアップ**
- (1) ディスクトップに表示されている[FW バージョンアップ データー TS300P]のアイコンを ダブルクリックし、アップデーターを起動します。

(2) [次へ]を押し、プリンタのFWのバージョンアップを開 始します。手順に沿って実行してください。

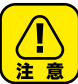

- キャンセル

手順通りに実施しないと、プリンタが動作しな くなる可能性がありますのでご注意ください。

(3) 使用許諾契約書を必ずお読みいただき、①[同意します] を選択したのち、②[次へ]を押します。 \*[次へ]を押すと本契約に同意したことになります。

- (4) プリンタ操作パネル①[END/POWER]キーを押し、表示に 沿って②[ENTER]キーを押して電源を切ります。
- (5) PC画面の[次へ]を押します。
- (6) プリンタの主電源①[INLET1]を切ります。 電源が完全に切れるまで5秒お待ちください。
- (7) PC画面の[次へ]を押します。

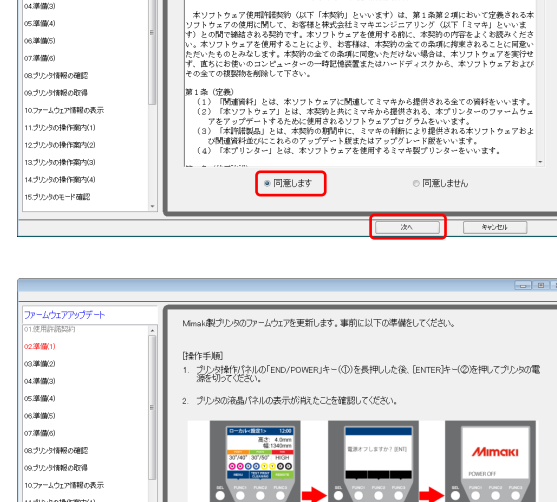

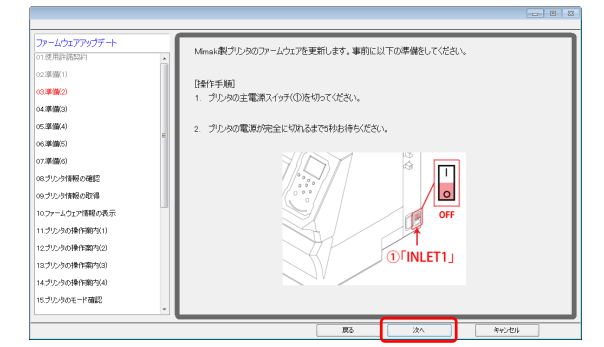

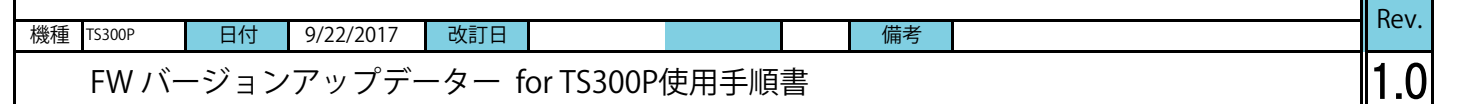

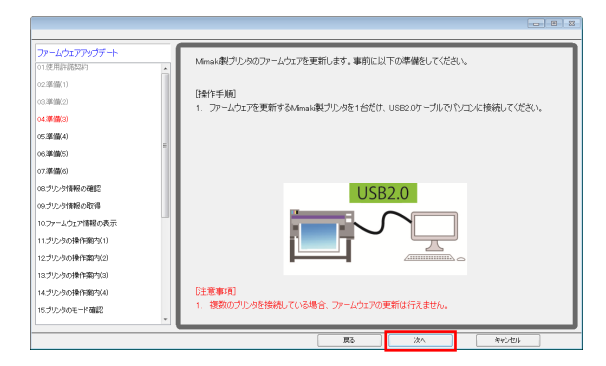

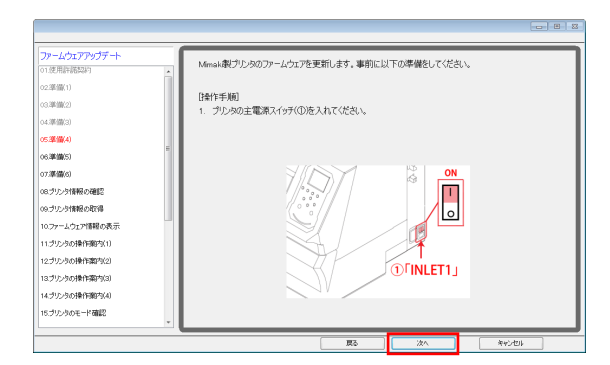

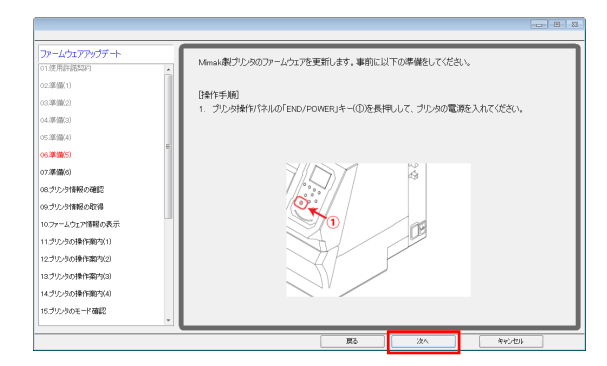

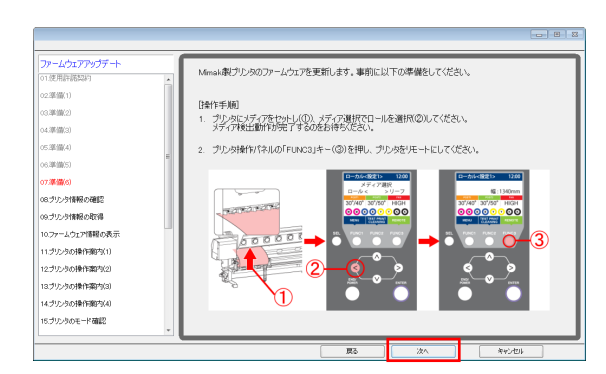

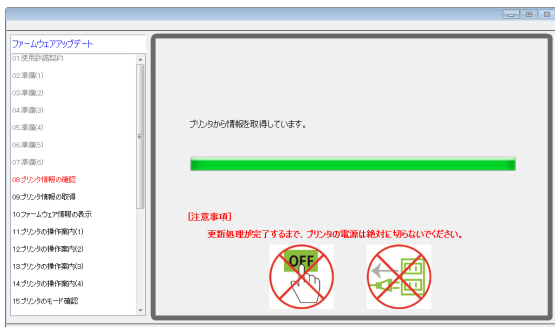

(8) FWをバージョンアップするMimaki製プリンタ1台と USB2.0ケーブルでコンピュータと接続します。 接続後、[次へ]を押します。

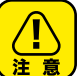

2台以上つなぐとエラーメッセージが表示され、FW のバージョンアップができません。

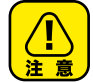

USBケーブルはアップデートが完了するまで 抜かないでください。

- (9) プリンタの主電源①[INLET1]を入れます。
- (10) PC画面の[次へ]を押します。

- (11) プリンタ操作パネルの①[END/POWER]キーを押し、電源 を入れます。
- (12) PC画面の[次へ]を押します。

- (13) プリンタに①メディアをセットし、②[<]ジョグキーを 押します。 ③[FUNC3]を押し、Remoteにします。
- (14) PC画面の[次へ]を押します。

プリンタの情報を自動的に取得します。

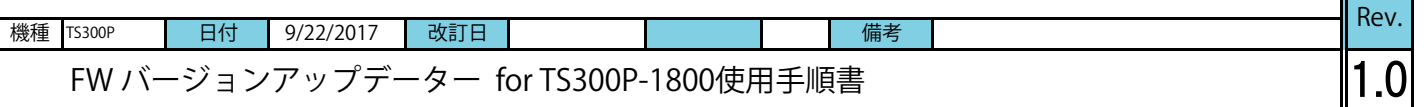

#### 作業手順

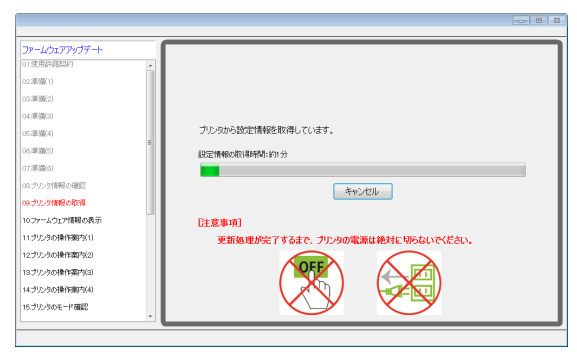

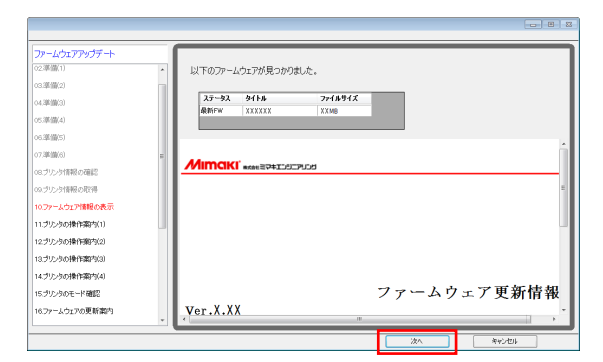

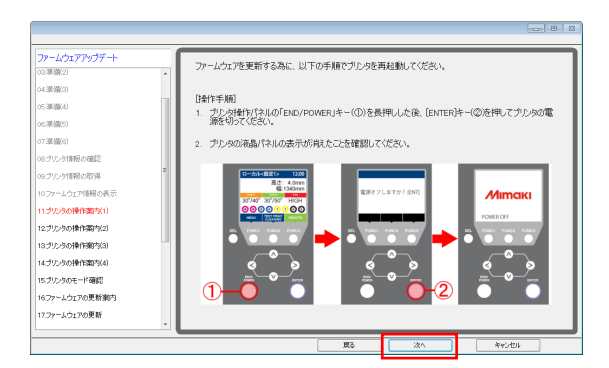

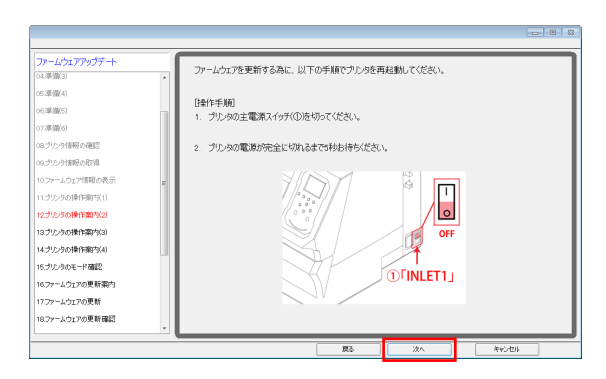

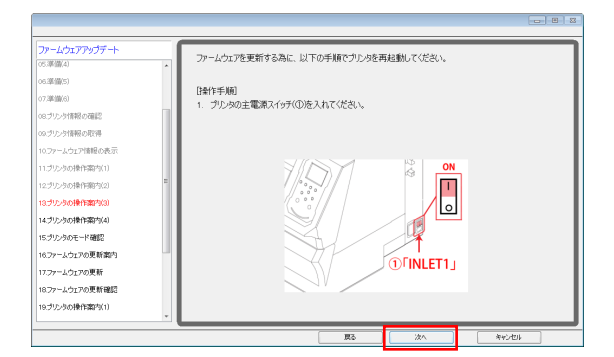

 プリンタ情報の取得が終了すると、次に設定情報を 自動的に取得します。

 \*FWのバージョンアップの必要がない場合には、以下が 表示されます。[完了]を押して終了します。

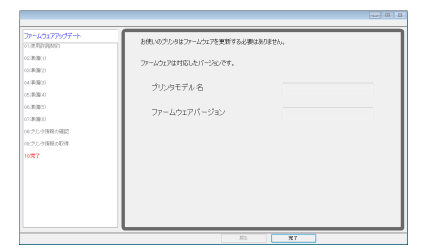

- (15) FWのバージョンアップが必要な場合、画面にFWの バージョンが表示されます。 FWバージョンが表示されていることを確認します。
- (16) PC画面の[次へ]を押します。
- (17) プリンタ操作パネル①[END/POWER]キーを押し、表示に 沿って②[ENTER]キーを押して電源を切ります。
- (18) PC画面の[次へ]を押します。

- (19) プリンタの主電源①[INLET1]を切ります。 電源が完全に切れるまで5秒お待ちください。
- (20) PC画面の[次へ]を押します。

- (21) プリンタの主電源①[INLET1]を入れます。
- (22) PC画面の[次へ]を押します。

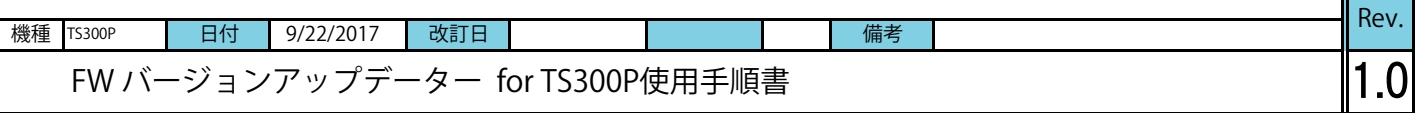

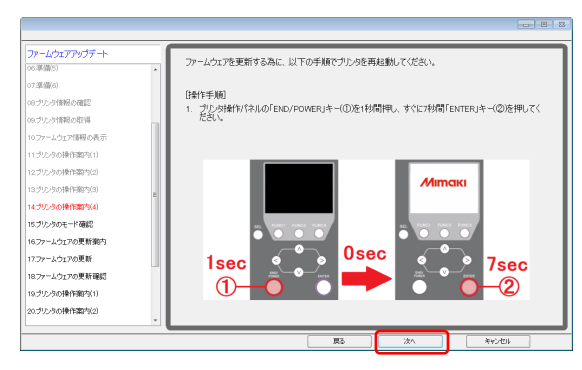

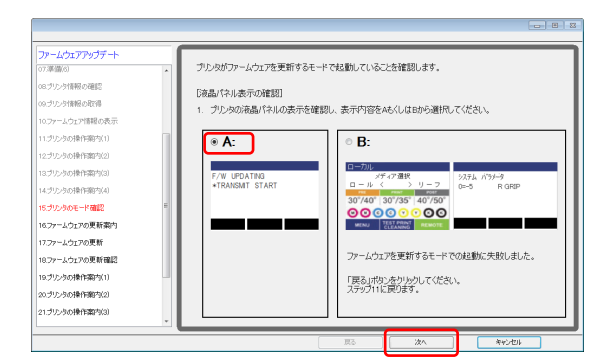

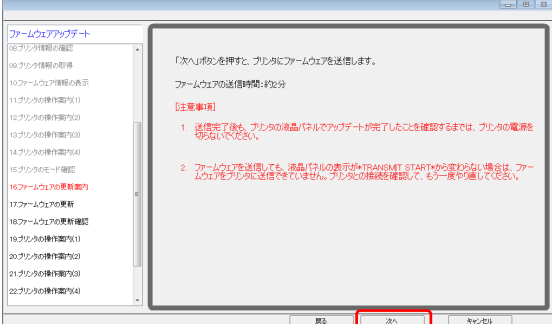

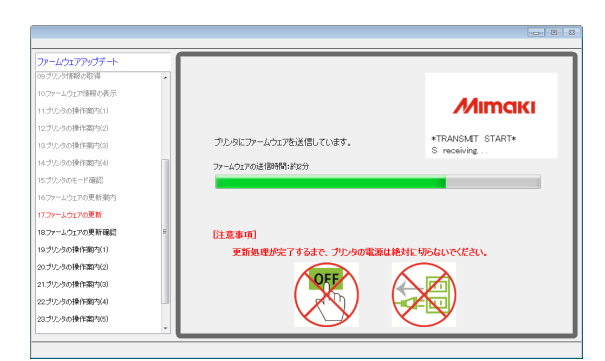

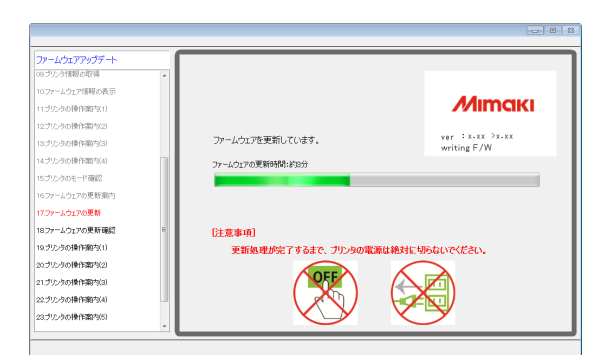

(23) プリンタ操作パネル①[END/POWER]キーを1秒押し、離 してからすぐに②[ENTER]キーを7秒押します。

(24) [次へ]を押します。

- (25) プリンタの液晶パネルに表示されている画面を確認し、 表示内容Aを選択します。
- (26) [次へ]を押します。

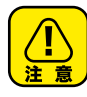

表示がBの場合、FWを上げる為のモードが正しく 起動されていません。もう一度手順に沿ってプリンタ を再起動してください。Step5 (17) まで戻ります。

(27) 注意事項を確認し、[次へ]を押します。

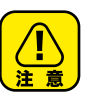

プリンタの液晶パネルでアップデートが完了 したことを確認するまでは、プリンタの電源を 切らないでください。 USBケーブルをアップデートが完了したことを 確認するまで抜かないでください。

コンピュータよりFWが送信されます。

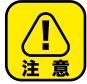

更新処理が完了するまで、プリンターの電源は 絶対に切らないでください。

FWが送信された後、バージョンアップが自動的に始まります。

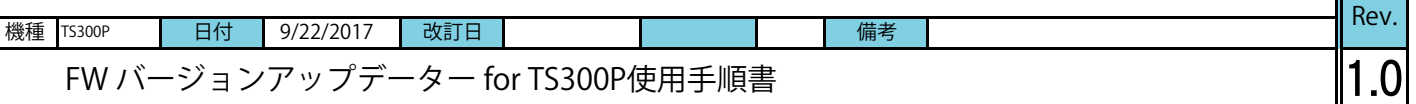

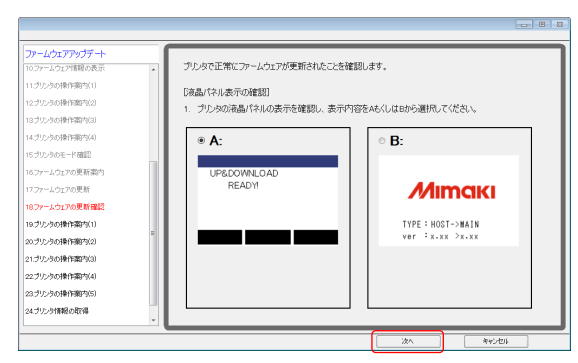

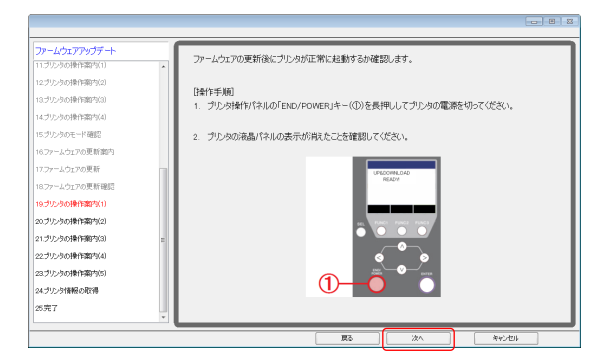

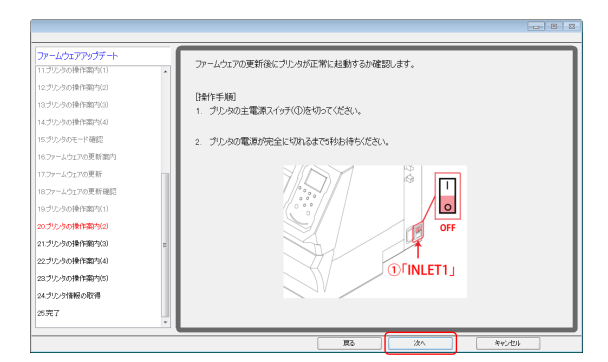

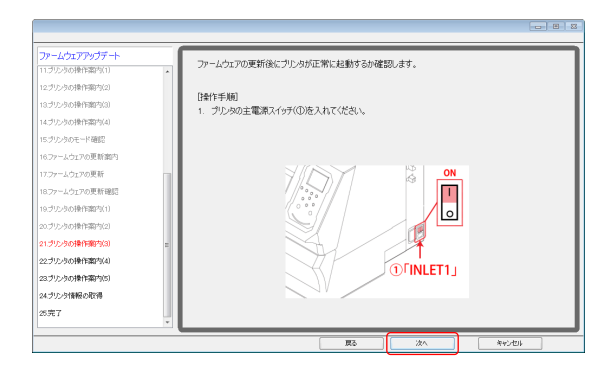

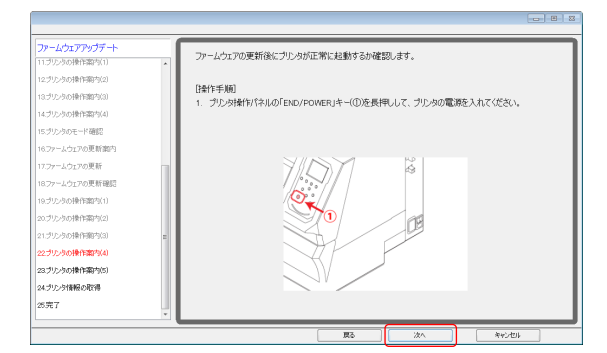

- (28) プリンタ液晶パネルの表示を確認し、表示内容を AまたはBから選択します。
- (29) [次へ]を押します。 A: Step5 (30)へ進み、Step.5-(37)まで実施してください。 B: Step5 (38)へ

Aを選択した場合

- (30) プリンタ操作パネル①[END/POWER]キーを押し 電源を切ります。
- (31) [次へ]を押します。

- (32) プリンタの主電源を切ります。 電源が完全に切れるまで5秒お待ちください。
- (33) [次へ]を押します。

- (34) プリンタの主電源①[INLET1]を入れます。
- (35) [次へ]を押します。

- (36) プリンタ操作パネル①[END/POWER]キーを押し 電源を入れます。
- (37) [次へ]を押します。 \*Step5 (40)へ

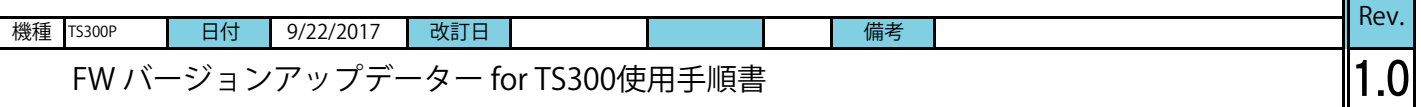

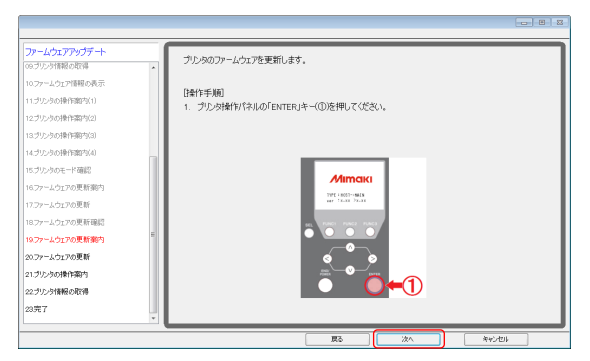

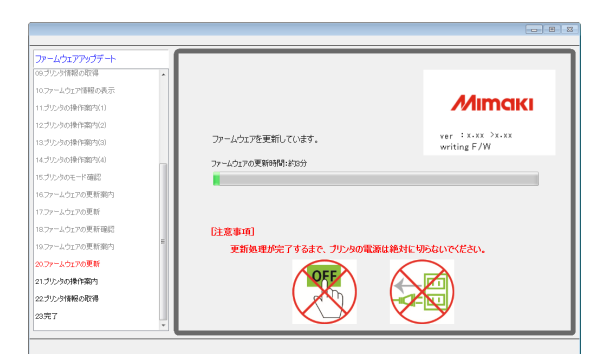

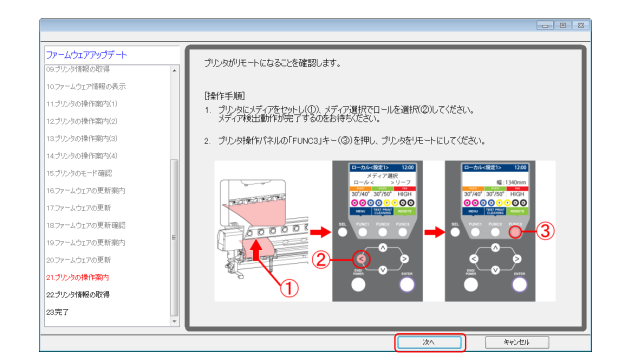

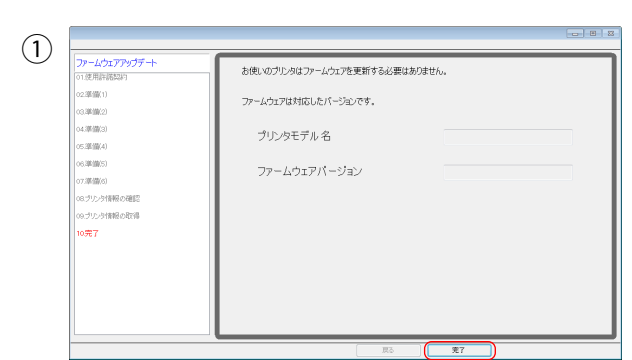

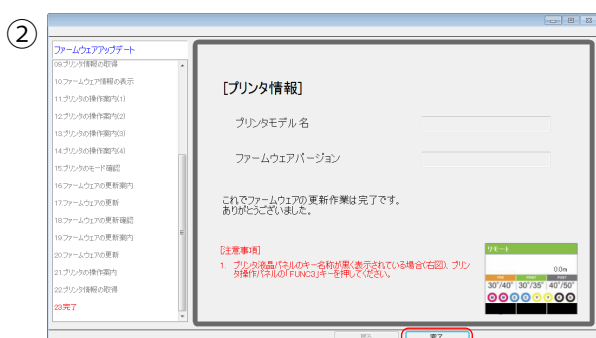

- (38) プリンタ操作パネル①[ENTER]キーを押してください。
- (39) PC画面の[次へ]を押します。

FWのバージョンアップが始まります。

- (40) メディア検出をしてプリンタをリモート状態にします。
- (41) PC画面の[次へ]を押します。

- (42) 左の画面①②が表示され、バージョンアップが終了しました。 画面には設定により、2種類ありますが、どちらかが表示 されていれば問題ありません。 [完了]を押します。
- (43) 再度、Step1の方法で本体側のFWがPC画面に表示される FWバージョンと同じであることを確認します。 同じであれば終了です。

 ありがとうございました。 \*PC画面のバージョンが本体バージョンと異なる場合には、 再度Step5-(1)より行います。

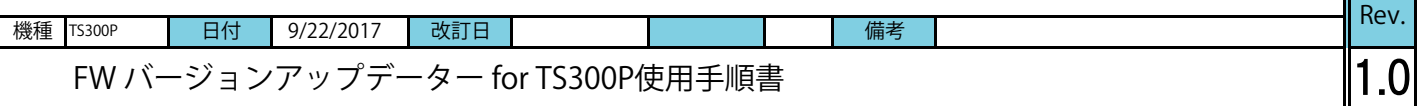

### □警告一覧

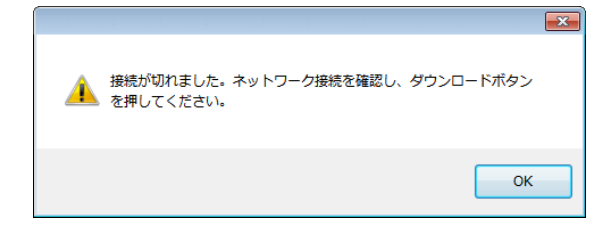

# FWダウンロード時の警告

(1) インターネット接続を確認し、ダウンロードから やり直してください。

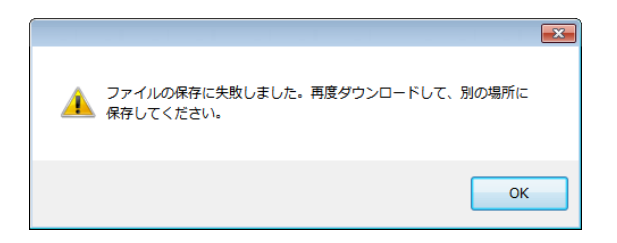

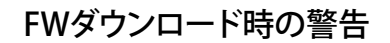

(1) 保存先を変更してください。

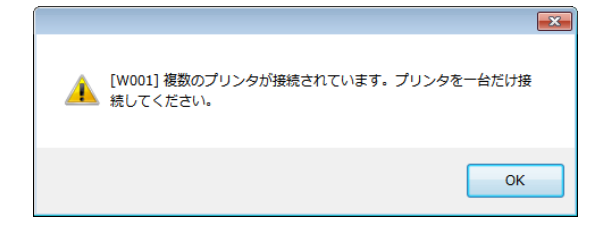

FWバーションアップ時の警告[W001]

(1) プリンタを[リモート]状態にし、再度実行してください。

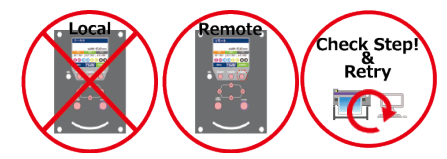

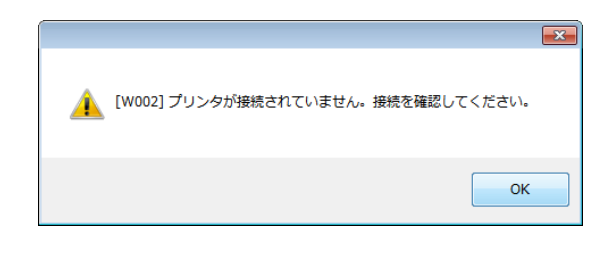

[W004] プリンタの準備ができていません。プリンタを[リモート]状

▲ [W004] フワンタの

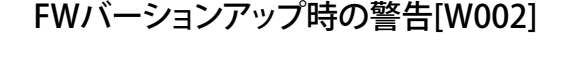

(1) プリンタをコンピュータにつなぎ再度実行してください。

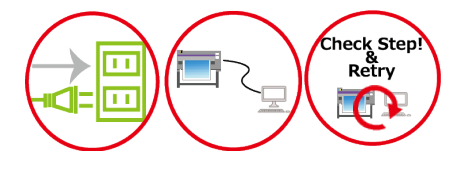

FWバーションアップ時の警告[W003]

(1) プリンタを1台のみ接続し、再度実行してください。

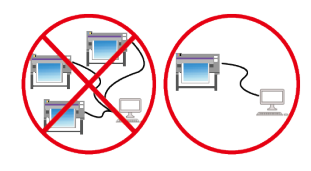

 $\mathbf{X}$ 

 $OK$ 

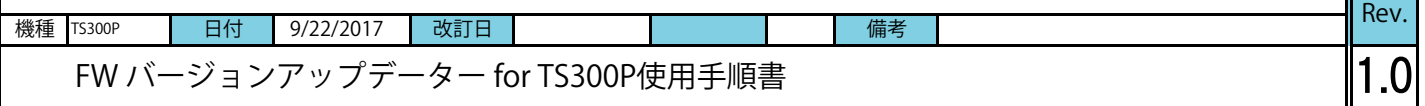

□ エラー覧

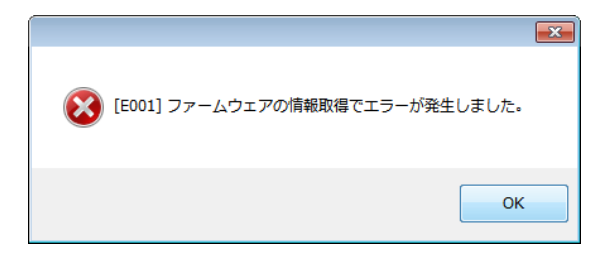

# FWバージョンアップデートエラー[E001]

- (1) マシンの状態を確認し再度実行してください。
- (2) Step5(1)から再度やり直してください。
- (3) サービスコールをしてください。

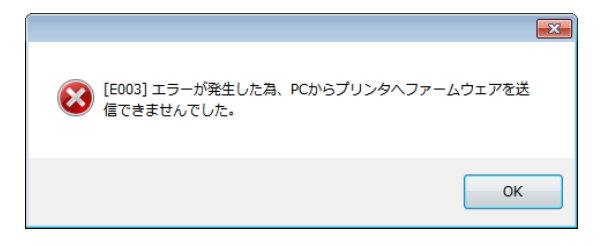

FWバージョンアップデートエラー[E003]

- (1) マシンの状態を確認し再度実行してください。
- (2) Step5(1)から再度やり直してください。
- (3) サービスコールをしてください。

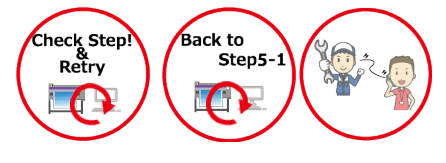

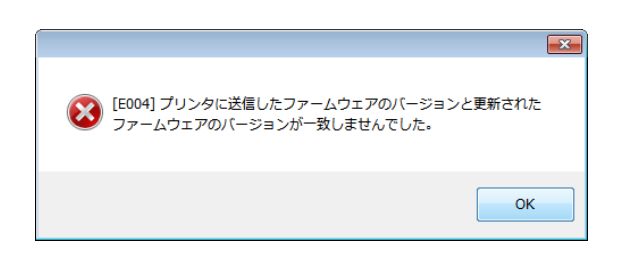

# FWバージョンアップデートエラー[E004]

- (1) マシンの状態を確認し再度実行してください。
- (2) Step5(1)から再度やり直してください。
- (3) サービスコールをしてください。

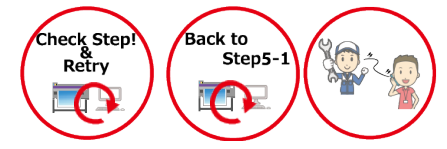

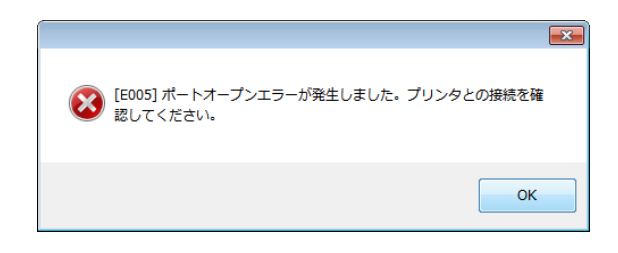

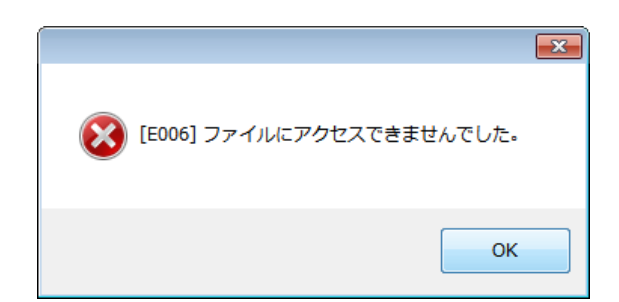

# FWバージョンアップデートエラー[E005]

- (1) マシンの状態を確認し再度実行してください。
- (2) Step5(1)から再度やり直してください。
- (3) サービスコールをしてください。

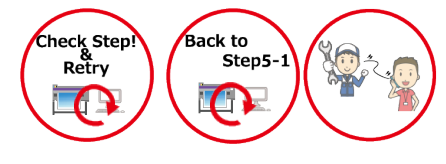

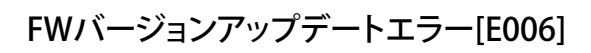

- (1) マシンの状態を確認し再度実行してください。
- (2) Step5(1)から再度やり直してください。
- (3) サービスコールをしてください。

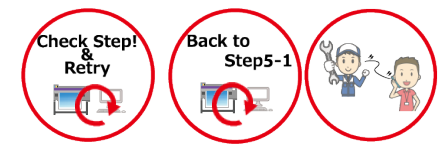

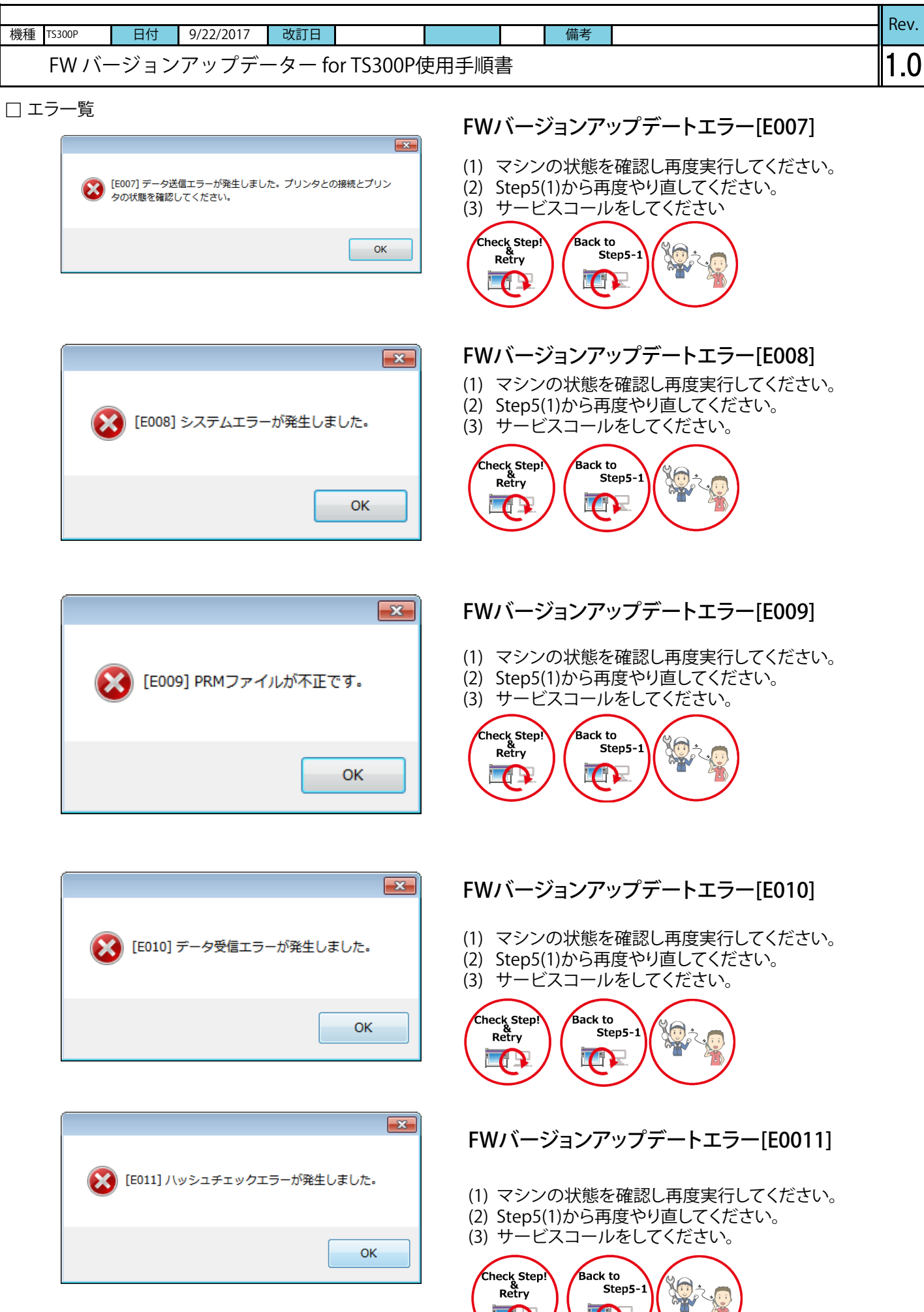

 $\mathbf{C}$ 

Œ

۰

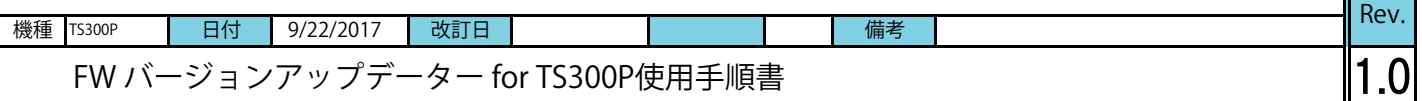

□ エラー覧

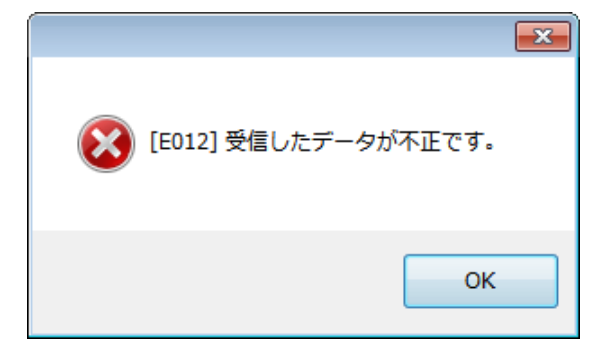

# FWバージョンアップデートエラー[E0012]

- (1) マシンの状態を確認し再度実行してください。
- (2) Step5(1)から再度やり直してください。
- (3) サービスコールをしてください。

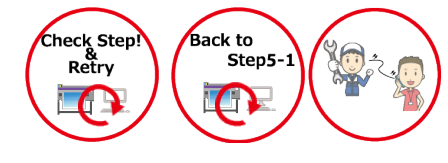

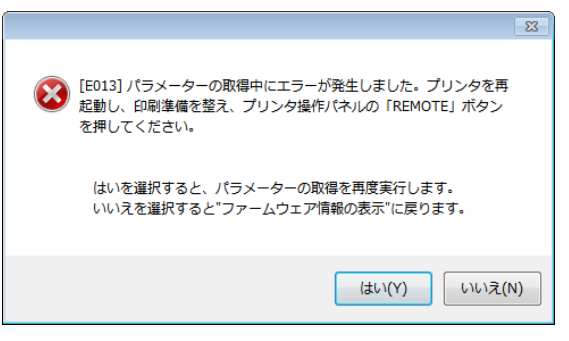

# FWバージョンアップデートエラー[E013]

- (1) マシンの状態を確認し再度実行してください。
- (2) Step5-1から再度やり直してください。
- (3) サービスコールをしてください

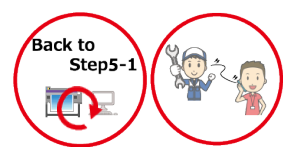

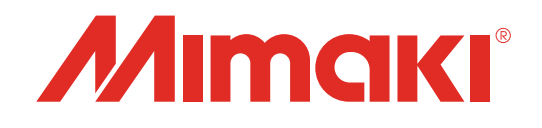

# **TS300P-1800** FWバージョンアップデータfor TS300P使用手順書

2017年10月

発行者 株式会社ミマキエンジニアリング 発行所 株式会社ミマキエンジニアリング 〒389-0512 長野県東御市滋野乙2182-3